# **QSL-Karten Druck mit MixW2**

Die folgenden Angaben funktionieren ab Version 2.11.

Im Infoblatt von MixW2 wird das Bedrucken von QSL-Karten sehr mangelhaft beschrieben. Ich benötigte einige Zeit, um dahinter zu kommen und habe die Vorgangsweise aufgezeichnet, weil sie den an digitalen Betriebsarten Interessierten nicht vorenthalten werden soll.

Ein lakonischer Satz im Infoblatt lautet: Lesen sie die "Hilfe", wenn es nicht funktioniert! Ich habe aber keine passende Hilfe gefunden!

## **Meine Vorgangsweise**

Die Vorderseite mit eigenen Motiven gestalten und ausdrucken. Ich mache das mit Word. Auf einem Bogen DIN-A4 Postkartenkarton 140-160g/m2, den es in verschiedenen Farben zu kaufen gibt, kann man 4 Stück unterbringen und ausdrucken. Der Bogen wird anschließend auf eine Kartengröße von 9x14 cm beschnitten. Man kann die Karten natürlich auch einseitig gestalten - es ist jedem freigestellt. Ich schätze es dagegen sehr, wenn ein Motiv aus dem eigenen Land oder der Stadt, in der man wohnt, vorhanden ist.

# **Vorarbeit zum Druck der Rückseite mit Daten aus dem Log von MixW**

### **Daten kopieren**

MixW starten, die Brille anklicken (links oberhalb der Mitte): Ein Fenster **Search in Logfile** öffnet sich, in dem man dann auf **Whole Log** klickt**.** Alle im Log gespeicherten Daten werden nun im Fenster **Search Results** sichtbar. Nun sind diejenigen zu markieren, die man ausdrucken möchte.

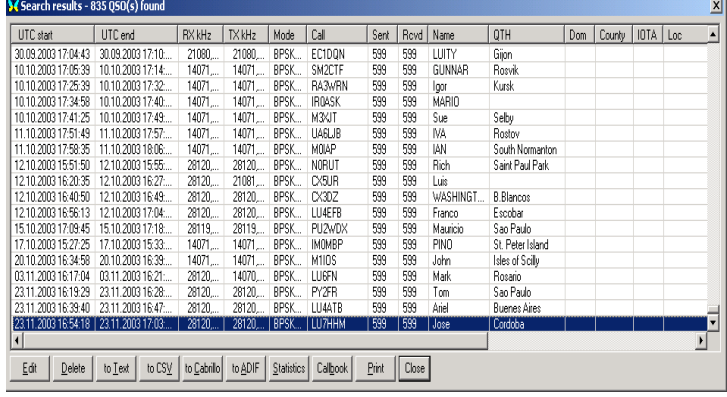

Klickt man mit der rechten Maustaste auf markierte Daten, so öffnet sich ein Fenster mit diversen Wahlmöglichkeiten, die aber jetzt nicht so wichtig sind und die man sich gelegentlich einmal ansehen kann. Klickt man jetzt auf **Print QSL,** so werden die ausgewählten Log-Daten in ein Unterverzeichnis von MixW kopiert, was in einem kleinen Fenster mit **Print Oueue Create** auch angezeigt wird. **Bild 1** 

Da dieses Subverzeichnis ursprünglich nicht vorhanden ist, wird es mit der ersten Datenkopie erstellt, (Create). Der Filename ist **PrintQueue** und es befindet sich meist in der 4. Zeile des Hauptverzeichnisses von MixW. Man kann da nachkontrollieren, ob der Kopiervorgang geklappt hat, was aber sicher der Fall ist. Anschließend mit Close das Fenster schließen (Mitte rechts unten). Siehe auch Bild 1.

Da der Druck von QSL Karten vom Programm heraus nicht so funktioniert, wie es eigentlich sein sollte, habe ich das wie folgt praktiziert:

#### **QSL Karte gestalten bzw. verändern**

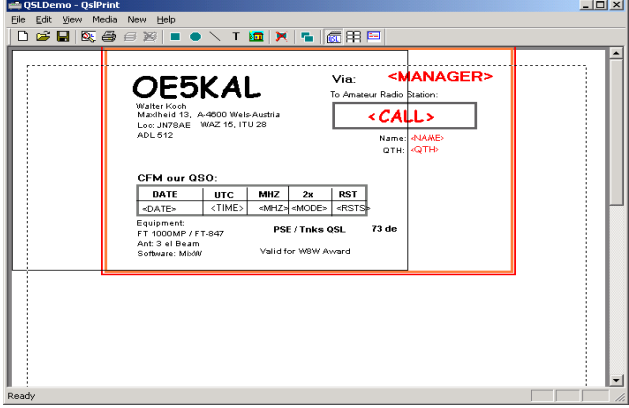

Man schließt MixW2 und startet das Programm **QSLPrint.exe,** das sich im Hauptverzeichnis von MixW befindet. Eine Muster QSL-Karte ist nun zu sehen, die man auf die eigenen Bedürfnisse abändern und verschieben kann (siehe Bild 2).

Die Änderungen bzw. das Verschieben vollzieht man einzeln, Wort für Wort, Platzhalter für Platzhalter (<xxxxxx>) und Rahmen für Rahmen. Eine Änderung in einem Arbeitsgang ist es leider nicht möglich.

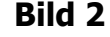

Um Wörter bzw. den Text zu ändern, klickt man mit der rechten Maustaste auf das Wort. Ein Fenster öffnet sich mit Angabe der Änderungsmöglichkeiten wie Edit, Delete, Duplikat usw.

Die Schrift ändert man, indem man das zu ändernde Wort doppelklickt, worauf das Fenster **Edit Text** geöffnet wird. Nun **EDIT** klicken, **FONT** klicken, Änderungen durchführen und mit **OK** abschließen. Unnötiges kann man löschen. Es ist eine etwas mühselige Kleinarbeit, aber sie ist nur einmal durchzuführen.

Die Rahmen lassen sich natürlich auch in der Höhe und Breite verändern: Sobald man mit dem Cursor an den Rahmen kommt, werden Greifpunkte, sichtbar, mit denen man den Rahmen verschieben kann. Man muß das etwas üben, aber man kommt bald damit zurecht.

Je nach einstellbarem Papiereinzug des eigenen Druckers wird nun die QSL-Karte platziert: Mittig, rechts oder links. Man soll mit dem Text innerhalb des strichlierten Rahmens bleiben, wie Bild 2 zeigt. Die QSL-Karte im Bild ist mittig und für einen HP Laserjet 6L vorbereitet.

### **Drucken**

Das Fenster **QSL-Demo-QSLPrint** ist weiterhin geöffnet (siehe Bild 2 bzw. 3). Der eigentliche Druckvorgang wird mit einem Klick auf **File** (links oben) und in dem sich nun öffnenden kleinen Fenster (siehe Bild 3) mit einem Doppelklick auf **Print MixW2 Queue** gestartet

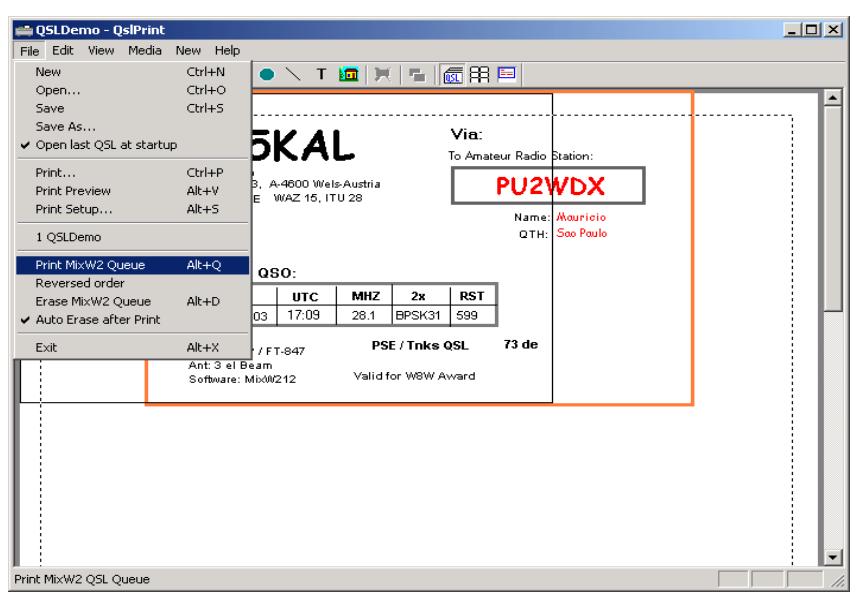

oder auch mit der Tastenkombination (ALT+Q) Alle Karten für die im Logfile markierten Calls werden nun nacheinander ausgedruckt, sofern der Drucker mit Blanko Karten versorgt wird.

#### Ist der Schriftzug **Print MixW2 Queue**

grau und nicht schwarz, so ist das Sub-Verzeichnis **PrintQueue** von MixW2 leer. Es wurden dann keine Logdaten dorthin kopiert.

Wiederhole: **Vorarbeit zum Druck der Rückseite.???** 

#### **Bild 3**

#### **Löschen der Daten nach den Ausdruck der QSL-Karten**

Nach dem Ausdruck der QSL Karten sollte der Inhalt des Files **PrintQueue** gelöscht werden, ansonsten werden beim nächsten Druckvorgang die zuerst gewählten Logdaten in Form von QSL-Karten wieder gedruckt.

Das Löschen geschieht folgendermaßen: Man setzt ein Häkchen bei **AUTO Erase after Print**, und dann wird nach dem Druck der gewählten QSL-Karten der Inhalt des Files **PrintQueue,** automatisch gelöscht.

**Open last QSO at startup** sollte mit einen Häkchen aktiviert sein, ansonst bleibt das Fenster **QSLDemo-QSLPrint** leer (siehe bei Bild 3 kleines Fenster).

Walter Koch OE5KAL

Weitere Info und Tipps über MixW [www.oe5.oevsv.at](http://www.oe5.oevsv.at/)